# Bestanden en afbeeldingen verplaatsen tussen een CatOS-Switch en TFTP-server via SNMP  $\overline{a}$

# Inhoud

[Inleiding](#page-0-0) [Voorwaarden](#page-0-1) [Vereisten](#page-0-2) [Gebruikte componenten](#page-1-0) **[Conventies](#page-1-1)** [Kopieert een configuratie van de TFTP-server naar de Catalyst Switch die CatOS uitvoert](#page-2-0) [Stapsgewijze instructies](#page-2-1) [Controleer de resultaten](#page-3-0) [Probleemoplossing voor het proces](#page-3-1) [Kopieert een configuratie van de Catalyst Switch die CatOS naar de TFTP-server voert](#page-3-2) [Stapsgewijze instructies](#page-3-3) [Controleer het proces](#page-4-0) [Probleemoplossing voor het proces](#page-4-1) [Kopieert een systeemsoftwareafbeelding van de TFTP-server naar de Catalyst Switch die CatOS](#page-4-2) [uitvoert](#page-4-2) [Stapsgewijze instructies](#page-5-0) [Controleer het proces](#page-5-1) [Probleemoplossing voor het proces](#page-6-0) [Kopieert een systeemsoftwareafbeelding van de Catalyst Switch die CatOS naar de TFTP-server](#page-6-1) [voert](#page-6-1) [Stapsgewijze instructies](#page-6-2) [Controleer het proces](#page-7-0) [Probleemoplossing voor het proces](#page-7-1) [UNIX-scripts](#page-7-2) [Bijlage A—MIB Objectgegevens](#page-10-0) [Gerelateerde informatie](#page-12-0)

# <span id="page-0-0"></span>**Inleiding**

Dit document beschrijft hoe u configuratiebestanden en systeemsoftwareafbeeldingen kunt verplaatsen tussen een switch en een Trivial File Transfer Protocol (TFTP)-server op UNIX met Simple Network Management Protocol (SNMP).

# <span id="page-0-1"></span>Voorwaarden

<span id="page-0-2"></span>Vereisten

Controleer dat u het IP-adres van de TFTP-server kunt pingelen vanuit de Catalyst switch:

```
Cat6509> (enable) ping 171.68.191.135
!!!!!
----171.68.191.135 PING Statistics----
5 packets transmitted, 5 packets received, 0% packet loss
round-trip (ms) min/avg/max = 2/2/2
Deze procedures zijn:
```
- $\bullet$  Niet van toepassing voor Catalyst switches gebaseerd op Cisco IOS® software, zoals de Catalyst 2900/3500XL serie.
- Niet van toepassing voor Catalyst 6000 Series MSFC en MSFC2-modules met Cisco IOSsoftware.
- $\bullet$  Niet van toepassing als SNMP Read-Write community string niet ingesteld of bekend is op de switch. Raadpleeg [Hoe u SNMP Community-strings](//www.cisco.com/en/US/tech/tk648/tk362/technologies_tech_note09186a0080094aa4.shtml) voor de gedetailleerde procedure [configureren](//www.cisco.com/en/US/tech/tk648/tk362/technologies_tech_note09186a0080094aa4.shtml) voor de configuratie van de SNMP-community-strings.
- ∙ Gebaseerd op de syntaxis van de opdrachtregel van <u>[NET-SNMP](http://net-snmp.sourceforge.net/)</u> □ ②(voorheen bekend als UCD-SNMP) hulpprogramma's. Als u andere SNMP toepassingen hebt, zoals HP Open View of NetView, kan de syntax anders zijn dan deze voorbeelden.
- Op basis van <u>[CISCO-STACK-MIB](//tools.cisco.com/Support/SNMP/do/BrowseMIB.do?local=en&mibName=CISCO-STACK-MIB)</u>, dat door Catalyst OS wordt ondersteund sinds de eerste Supervisor Module softwareversie. Raadpleeg de [MIB's die worden ondersteund door](//mibs.cloudapps.cisco.com/ITDIT/MIBS/servlet/index?dtid=osscdc000283) productpagina op Cisco.com om te controleren of uw switch [CISCO-STACK-MIB](//tools.cisco.com/Support/SNMP/do/BrowseMIB.do?local=en&mibName=CISCO-STACK-MIB) ondersteunt. Deze MIB objecten van deze MIB worden gebruikt:

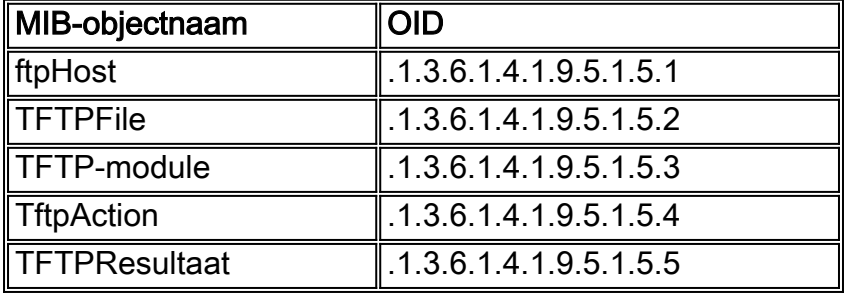

Zie [Bijlage A](#page-10-0) voor meer informatie over deze MIB - objecten met definities.

### <span id="page-1-0"></span>Gebruikte componenten

De informatie in dit document is gebaseerd op de switches die alleen Catalyst OS-software draaien.

De informatie in dit document is gebaseerd op de apparaten in een specifieke laboratoriumomgeving. Alle apparaten die in dit document worden beschreven, hadden een opgeschoonde (standaard)configuratie. Als uw netwerk live is, moet u de potentiële impact van elke opdracht begrijpen.

### <span id="page-1-1"></span>**Conventies**

In alle voorbeelden worden deze waarden gebruikt ter illustratie:

• Catalyst 6509 Switch met CatOS

- $\cdot$  172.16.99.66 = IP-adres van de Catalyst 6509 Switch
- privé = SNMP read-writer string. Gebruik de string die op je switch is ingesteld. Controleer dit met de show snmp opdracht op de switch CLI.
- publiek = SNMP alleen-lezen community string. Gebruik de alleen-lezen string die op uw switch is ingesteld. Controleer dit met de show snmp opdracht op de switch CLI.
- $\cdot$  171.68.191.135 = IP-adres van de TFTP-server

Dit is de syntaxis voor de opdrachten Senset en tussenstappen in deze voorbeelden:

**snmpset [***options***...] <***hostname***> {<***community***>} [<***objectID***> <***type***> <***value***> ...] snmpwalk [***options***...] <***hostname***> {<***community***>} [<***objectID***>]**

Raadpleeg [Cisco Technical Tips Conventions \(Conventies voor technische tips van Cisco\) voor](//www.cisco.com/en/US/tech/tk801/tk36/technologies_tech_note09186a0080121ac5.shtml) [meer informatie over documentconventies.](//www.cisco.com/en/US/tech/tk801/tk36/technologies_tech_note09186a0080121ac5.shtml)

## <span id="page-2-0"></span>Kopieert een configuratie van de TFTP-server naar de Catalyst Switch die CatOS uitvoert

Deze stappen leiden u door het proces om een configuratiebestand te kopiëren.

### <span id="page-2-1"></span>Stapsgewijze instructies

Voer de volgende stappen uit:

- 1. Maak een nieuw bestand, switch-fig, in de TFTP server /tftpaars-map. Gebruik deze syntaxis op UNIX: druk <filename> op. **touch switch-config**
- 2. Verander de rechten van het bestand in 777. Gebruik deze syntaxis: goede <*permissie*> <filename> . **chmod 777 switch-config**
- 3. Defineert het IP adres van de TFTP server met het tftpHost MIB object: % snmpset 172.16.99.66 private .1.3.6.1.4.1.9.5.1.5.1.0 s 171.68.191.135 enterprises.9.5.1.5.1.0 = "171.68.191.135"
- Defineer de TFTP bestandsnaam die u gebruikt om de configuratie te kopiëren, met het 4. object tftpFile MIB:

```
% snmpset 172.16.99.66 private .1.3.6.1.4.1.9.5.1.5.2.0 s switch-config
enterprises.9.5.1.5.2.0 = switch-config
```
Selecteer de module in de Catalyst switch waar de configuratie zal worden uitgevoerd, met 5.het object tftpModule MIB. Selecteer de Supervisor module en niet MSFC of MSFC2 module, anders faalt het. Controleer het juiste modulenummer voor de snelset opdracht met een show module opdracht op de switch CLI. Een typische uitvoer is:

```
Mod Slot Ports Module-Type Model Sub Status
--- ---- ----- ------------------------- ------------------- --- --------
2 2 2 1000BaseX Supervisor WS-X6K-SUP1A-2GE yes ok
16 2 1 Multilayer Switch Feature WS-F6K-MSFC no OK
....
--<snip>--
```
In de steekproefuitvoer is het nummer van de Supervisor module 2 en is in sleuf 2. Gebruik 2 om het tftpModule MIB object te definiëren:

% snmpset 172.16.99.66 private .1.3.6.1.4.1.9.5.1.5.3.0 i 2 enterprises.9.5.1.5.3.0 = 2

6. Gebruik het object TftpAction MIB om het configuratiebestand voor de switch te definiëren dat van de TFTP-server naar de switch moet worden overgebracht met de MIB-waarde van 2 = downloadConfig. Zie de MIB - objectdetails in [appendix A:](#page-10-0) % snmpset 172.16.99.66 private .1.3.6.1.4.1.9.5.1.5.4.0 i 2 enterprises.9.5.1.5.4.0 = 2

#### <span id="page-3-0"></span>Controleer de resultaten

Voer een van de volgende stappen uit om de resultaten van deze bewerkingen te controleren:

- 1. Bekijk het **object tftpGrp (.1.3.6.1.4.1.9.5.1.5)** en vergelijk de resultaten met <u>aanhangsel A</u>: % snmpwalk 172.16.99.66 public .1.3.6.1.4.1.9.5.1.5 enterprises.9.5.1.5.1.0 = "171.68.191.135" *!--- IP address of the TFTP server* enterprises.9.5.1.5.2.0 = "switch-config" *!--- name of the switch configuration file* enterprises.9.5.1.5.3.0 = 2 *!--- Module number. In this case, Supervisor module* enterprises.9.5.1.5.4.0 = 2 *!--- TFTP action. 2 = Download configuration from TFTP server to the switch* enterprises.9.5.1.5.5.0 = 2 *!--- Result of the TFTP action, 2 = Success*
- 2. Bekijk het object **tftpResult** MIB en vergelijk de uitvoer met de details van het MIB-object in [appendix A](#page-10-0):

```
% snmpwalk 172.16.99.66 public .1.3.6.1.4.1.9.5.1.5.5
enterprises.9.5.1.5.5.0 = 2!--- Result of the TFTP action, 2 = Success
```
#### <span id="page-3-1"></span>Probleemoplossing voor het proces

Als het downloaden succesvol is, is de MIB objectoutput gelijk aan 2 (of succes). Als u een andere uitvoer ontvangt, vergelijk deze dan met [Bijlage A](#page-10-0) voor het TftpResultaat-object en neem de juiste stappen.

### <span id="page-3-2"></span>Kopieert een configuratie van de Catalyst Switch die CatOS naar de TFTP-server voert

Deze stappen leiden u door het proces om een configuratiebestand te kopiëren.

#### <span id="page-3-3"></span>Stapsgewijze instructies

Voer de volgende stappen uit:

- 1. Maak een nieuw bestand, **switch-fig**, in de TFTP server **/tftpaars-**map. Gebruik deze syntaxis op UNIX: druk <filename> op. **touch switch-config**
- 2. Verander de rechten van het bestand naar **777** met deze syntaxis: **goede <***permissie***>** <filename> . **chmod 777 switch-config**
- 3. Defineert het IP adres van de TFTP server met het **tftpHost** MIB object. De syntaxis is: % snmpset 172.16.99.66 private .1.3.6.1.4.1.9.5.1.5.1.0 s 171.68.191.135 enterprises.9.5.1.5.1.0 = "171.68.191.135"

Defineer de TFTP bestandsnaam die u gebruikt om de configuratie te kopiëren, met het 4. object tftpFile MIB:

```
% snmpset 172.16.99.66 private .1.3.6.1.4.1.9.5.1.5.2.0 s switch-config
enterprises.9.5.1.5.2.0 = switch-config
```
Selecteer de module in de Catalyst switch waar de configuratie zal worden uitgevoerd, met 5. het object **tftpModule** MIB. Selecteer de Supervisor module en niet MSFC of MSFC2 module. anders faalt het. Controleer het juiste modulenummer voor de snelset opdracht met een show module opdracht op de switch CLI. Een typische uitvoer is:

```
Mod Slot Ports Module-Type Model Sub Status
--- ---- ----- ------------------------- ------------------- --- --------
2 2 2 1000BaseX Supervisor WS-X6K-SUP1A-2GE yes ok
16 2 1 Multilayer Switch Feature WS-F6K-MSFC no OK
....
--<snip>--
```
In de steekproefuitvoer is het nummer van de Supervisor module 2 en is in sleuf 2. Gebruik 2 om het object tftpModule MIB te definiëren:

```
% snmpset 172.16.99.66 private .1.3.6.1.4.1.9.5.1.5.3.0 i 2
enterprises.9.5.1.5.3.0 = 2
```
6. Gebruik het object **tftpAction** MIB om te definiëren dat het configuratiebestand van de switch moet worden overgedragen van de TFTP-server naar de switch met de MIB-waarde van 3 = uploadConfig. Zie de MIB - objectdetails in [appendix A:](#page-10-0)

```
% snmpset 172.16.99.66 private .1.3.6.1.4.1.9.5.1.5.4.0 i 3
enterprises.9.5.1.5.4.0 = 3
```
### <span id="page-4-0"></span>Controleer het proces

Voer een van de volgende stappen uit om de resultaten van deze bewerkingen te controleren:

- 1. Bekijk het **object tftpGrp (.1.3.6.1.4.1.9.5.1.5)** en vergelijk de resultaten met <u>aanhangsel A</u>: % snmpwalk 172.16.99.66 public .1.3.6.1.4.1.9.5.1.5 enterprises.9.5.1.5.1.0 = "171.68.191.135" *!--- IP address of the TFTP server* enterprises.9.5.1.5.2.0 = "switch-config" *!--- name of the switch configuration file* enterprises.9.5.1.5.3.0 = 2 *!--- Module number. In this case, Supervisor module* enterprises.9.5.1.5.4.0 = 1 *!--- TFTP action* enterprises.9.5.1.5.5.0 = 2 *!--- Result of the TFTP action, 2 = Succes*
- 2. Bekijk het object **tftpResult** MIB en vergelijk de uitvoer met de details van het MIB-object in [appendix A](#page-10-0):

```
% snmpwalk 172.16.99.66 public .1.3.6.1.4.1.9.5.1.5.5
enterprises.9.5.1.5.5.0= 2
!--- Result of the TFTP action, 2 = Success
```
### <span id="page-4-1"></span>Probleemoplossing voor het proces

Als het downloaden succesvol is, is de MIB objectoutput gelijk aan 2 (of succes). Als u een andere uitvoer ontvangt, vergelijk deze dan met [Bijlage A](#page-10-0) voor het TftpResultaat-object en neem de juiste stappen.

Opmerking: Deze procedure brengt zowel standaardinstellingen als niet-standaardinstellingen van de switch over, zoals gezien in de uitvoer van de show van alle opdracht op de switch CLI in plaats hiervan. Het bevel tonen van de configuratie op de switch toont slechts de niet-standaard configuraties.

## <span id="page-4-2"></span>Kopieert een systeemsoftwareafbeelding van de TFTP-server

### naar de Catalyst Switch die CatOS uitvoert

Deze stappen leiden u door het proces om een softwareafbeelding te kopiëren.

### <span id="page-5-0"></span>Stapsgewijze instructies

Voer de volgende stappen uit:

- 1. Download en plaats het juiste beeldbestand van de supervisor in de directory/tftpaars op de TFTP-server. In dit voorbeeld wordt cat6000-sup.5-4-2a.bin gebruikt ter illustratie.
- 2. Verander de rechten van het bestand naar 777 met deze syntaxis: **goede <***permissie***>** <filename>.

```
chmod 777 cat6000-sup.5-4-2a.bin
```
- 3. Defineert het IP adres van de TFTP server die het tftpHost MIB object gebruikt: % snmpset 172.16.99.66 private .1.3.6.1.4.1.9.5.1.5.1.0 s 171.68.191.135 enterprises.9.5.1.5.1.0 = "171.68.191.135"
- Defineert de TFTP-bestandsnaam die u wilt gebruiken om het beeldbestand te kopiëren: 4. % snmpset 172.16.99.66 private .1.3.6.1.4.1.9.5.1.5.2.0 s cat6000-sup.5-4-2a.bin enterprises.9.5.1.5.2.0 = "cat6000-sup.5-4-2a.bin"
- 5. In dit voorbeeld is het nummer van de Supervisor module 2 en is in sleuf nummer 2 zoals gezien in de opdrachtoutput van de show module. Gebruik 2 om het MIB-object van tftpModule te definiëren:

```
% snmpset 172.16.99.66 private .1.3.6.1.4.1.9.5.1.5.3.0 i 2
enterprises.9.5.1.5.3.0 = 2
```
Dit betekent dat het CatOS-beeld dat aanwezig is in de directory/tftpaars op de TFTP-server wordt overgebracht naar de flitser van de Supervisor module zoals gezien in de uitvoer van de opdracht show flitser.

6. Gebruik het object **tftpAction** MIB om te definiëren dat het beeldbestand van de TFTP-server naar de switch wordt overgebracht met de MIB-waarde van 4 = downloadSw. Zie de MIB objectdetails in [appendix A:](#page-10-0)

```
% snmpset 172.16.99.66 private .1.3.6.1.4.1.9.5.1.5.4.0 i 4
enterprises.9.5.1.5.4.0 = 4
```
### <span id="page-5-1"></span>Controleer het proces

Voer een van de volgende stappen uit om de resultaten van deze bewerkingen te controleren:

1. Bekijk het **object tftpGrp (.1.3.6.1.4.1.9.5.1.5)** en vergelijk de resultaten met [aanhangsel A:](#page-10-0) % snmpwalk 172.16.99.66 public .1.3.6.1.4.1.9.5.1.5

```
enterprises.9.5.1.5.1.0 = "171.68.191.135"
!--- IP address of the TFTP server enterprises.9.5.1.5.2.0 = "cat6000-sup.5-4-2a.bin" !---
name of the switch image file enterprises.9.5.1.5.3.0 = 0 enterprises.9.5.1.5.4.0 = 4 !---
TFTP action, 4 = downloadSw enterprises.9.5.1.5.5.0 = 1 !--- Result of the TFTP action, 1 =
In Process
```

```
Opmerking: het laatste nummer laat zien dat de afbeeldingsoverdracht in proces is. Wacht
een paar minuten en kies dan het object tftpResult MIB om te controleren of het is
overgebracht. Deze stap kan een paar minuten duren om te voltooien, wat afhankelijk is van
de grootte van het afbeeldingsbestand (bytes). Tijdens het proces voor de overdracht van de
afbeelding, als u op de switch een opdracht flitser geeft, ziet u:
Cat6509> (enable) show flash
```
TFTP session in progress. Try again later.

2. Bekijk het object **tftpResult** MIB en vergelijk de uitvoer met de details van het MIB-object in [appendix A](#page-10-0):

```
% snmpwalk 172.16.99.66 public .1.3.6.1.4.1.9.5.1.5.5
enterprises.9.5.1.5.5.0 = 2
!--- Result of the TFTP action, 2 = Success
```
### <span id="page-6-0"></span>Probleemoplossing voor het proces

Als het downloaden succesvol is, is de MIB objectoutput gelijk aan 2 (of succes). Als u andere uitvoer ontvangt, vergelijk deze dan met [Bijlage A](#page-10-0) voor het TftpResultaat-object en neem de juiste stappen.

Nadat de afbeeldingsoverdracht met succes is voltooid, controleert u of de grootte van het beeldbestand (bytes) overeenkomt met de grootte die wordt weergegeven in de uitvoer van de flash-opdracht naar het bestand in de TFTP-server (cat6000-sup.5-4-2a.bin, in dit voorbeeld).

## <span id="page-6-1"></span>Kopieert een systeemsoftwareafbeelding van de Catalyst Switch die CatOS naar de TFTP-server voert

Deze stappen leiden u door het proces om een softwareafbeelding te kopiëren.

### <span id="page-6-2"></span>Stapsgewijze instructies

Voer de volgende stappen uit:

- 1. Maak een nieuw bestand image.bin in de map/tftpaars van de TFTP-server. Gebruik deze syntaxis op UNIX: druk <filename> op. Gebruik Bin als bestandsextensie. **touch image.bin**
- 2. Verander de rechten van het bestand naar 777 met de syntaxis: **goede <***permissie***>** <filename>.
	- **chmod 777 image.bin**
- 3. Defineert het IP adres van de TFTP-server met behulp van het tftpHost MIB-object: % snmpset 172.16.99.66 private .1.3.6.1.4.1.9.5.1.5.1.0 s 171.68.191.135 enterprises.9.5.1.5.1.0 = "171.68.191.135"
- Defineert de TFTP bestandsnaam die u gebruikt om het beeldbestand te kopiëren met het 4. object tftpFile MIB:

```
% snmpset 172.16.99.66 private .1.3.6.1.4.1.9.5.1.5.2.0 s image.bin
enterprises.9.5.1.5.2.0 = "image.bin"
```
5. In dit voorbeeld is het nummer van de Supervisor module 2 en is in sleuf nummer 2 zoals gezien in de opdrachtoutput van de show module. Gebruik 2 om het object tftpModule te definiëren:

```
% snmpset 172.16.99.66 private .1.3.6.1.4.1.9.5.1.5.3.0 i 2
enterprises.9.5.1.5.3.0 = 2
```
Dit betekent dat het CatOS beeld dat op de Supervisor module in Flash draait wordt overgebracht naar de TFTP server zoals gezien in de uitvoer van de show flash opdracht.

6. Gebruik het object **tftpAction** MIB om te definiëren dat het beeldbestand van de TFTP-server naar de switch wordt overgebracht met de MIB-waarde van 5 = uploadSw. Zie de MIB -

```
objectdetails in appendix A:
% snmpset 172.16.99.66 private .1.3.6.1.4.1.9.5.1.5.4.0 i 5
enterprises.9.5.1.5.4.0 = 5
```
### <span id="page-7-0"></span>Controleer het proces

Voer een van de volgende stappen uit om de resultaten van deze bewerkingen te controleren:

1. Bekijk het **object tftpGrp (.1.3.6.1.4.1.9.5.1.5)** en vergelijk de resultaten met <u>aanhangsel A</u>: % snmpwalk 172.16.99.66 public .1.3.6.1.4.1.9.5.1.5 enterprises.9.5.1.5.1.0 = "171.68.191.135" *!--- IP address of the TFTP server* enterprises.9.5.1.5.2.0 = "image.bin" *!--- name of the switch image file* enterprises.9.5.1.5.3.0 = 2 *!--- Module number. In this case, Supervisor module* enterprises.9.5.1.5.4.0 = 5 *!--- TFTP action, 5 = uploadSw* enterprises.9.5.1.5.5.0 = 1 *!--- Result of the TFTP action, 1 = In Process*

Opmerking: het laatste nummer laat zien dat de afbeeldingsoverdracht in proces is. Wacht een paar minuten en kies dan het object tftpResult MIB om te controleren of het is overgebracht. Deze stap kan een paar minuten duren om te voltooien, wat afhankelijk is van de grootte van het afbeeldingsbestand (bytes).

2. Bekijk het object **tftpResult** MIB en vergelijk de uitvoer met de details van het MIB-object in [appendix A](#page-10-0):

% snmpwalk 172.16.99.66 public .1.3.6.1.4.1.9.5.1.5.5 enterprises.9.5.1.5.5.0 =  $2$  --> Result of the TFTP action,  $2$  = Success

#### <span id="page-7-1"></span>Probleemoplossing voor het proces

Als het downloaden succesvol is, is de MIB objectoutput gelijk aan 2 (of succes). Als u andere uitvoer ontvangt, vergelijk deze dan met [Bijlage A](#page-10-0) voor het TftpResultaat-object en neem de juiste stappen.

Nadat de beeldoverdracht met succes is voltooid, controleert u de overeenkomende beeldbestandsgrootte (bytes) die worden weergegeven in de uitvoer van flash-opdracht naar het bestand in de TFTP-server (Image.bin, in dit voorbeeld).

Opmerking: Als u meerdere afbeeldingen in de flitser hebt (flitser tonen), wordt alleen de afbeelding waarvan de Supervisor module is opgestart, met deze procedure naar de TFTP-server overgebracht. Gebruik de opdracht Start start om de BOOT-variabele = te zien, die toont welke afbeelding van de flitser door de Supervisor module wordt gebruikt om op te starten. Raadpleeg [Afbeeldingen van software uploaden en met de configuratiebestanden werken op Catalyst-](//www.cisco.com/warp/customer/473/10.html)[Switches](//www.cisco.com/warp/customer/473/10.html) voor meer informatie.

## <span id="page-7-2"></span>UNIX-scripts

Opmerking: deze scripts worden alleen als voorbeelden gegeven en worden op geen enkele manier ondersteund door Cisco Systems.

#### Script om configuratiebestand en Cisco IOS-migratie op Switches te automatiseren

#**!/bin/sh** # Script to automate config file & IOS migration of switches # supporting STACK-MIB including 5000, 5500, 1400, 2900, 1200 if [ ! -f SW ] ;

```
then
echo
echo "File SW does not exist!!!"
echo
echo "Syntax is 'switch.sh'"
echo "where each line in file SW lists:"
echo "Switchname Filename Serverip Module# Moduleaction Community"
echo
echo "Switchname must resolve"
echo "Filename must exist in server tftpboot directory 777"
echo "Serverip is the ip of the server for the file"
echo "Module# is usually '1'"
echo "Module action is as per STACK-MIB: "
echo "- 2 - config file - server > switch"
echo "- 3 - config file - switch > server"
echo "- 4 - software image - server > switch"
echo "- 5 - software image - switch > server"
echo "Community is *write* community"
echo
exit
fi
cat SW |
while read SW
do
  SWNAME=\Qecho $SW | cut -d' ' -f 1\QFILE=\Qecho $SW | cut -d' ' -f 2\Q
   SERVER=\Qecho $SW | cut -d' ' -f 3\Q
 MODULE=\Qecho $SW | cut -d' ' -f 4\qquadangleACTION = \Oecho SW \vert cut -d' ' -f 5\0
  CMTY=\Qecho $SW | cut -d' ' -f 6\qquadQ
   echo
   echo $SWNAME
   echo $FILE
   echo $SERVER
   echo $MODULE
   echo $ACTION
   echo $CMTY
   echo
   # '-t #' can be modified to adjust timeout
   snmpset -t 100 -c $CMTY $SWNAME .1.3.6.1.4.1.9.5.1.5.1.0 octetstring $SERVER
   sleep 5
   snmpset -t 100 -c $CMTY $SWNAME .1.3.6.1.4.1.9.5.1.5.2.0 octetstring $FILE
   sleep 5
   snmpset -t 100 -c $CMTY $SWNAME .1.3.6.1.4.1.9.5.1.5.3.0 integer $MODULE
   sleep 5
   snmpset -t 100 -c $CMTY $SWNAME .1.3.6.1.4.1.9.5.1.5.4.0 integer $ACTION
sleep 60
echo
echo Check Progress...
echo
echo
echo "Switch $SWNAME: \\c"; snmpget -t 100 -c $CMTY $SWNAME .1.3.6.1.4.1.9.5.1.5.5.0 | cut
-d":" -f 3
done
```
Switch verwacht dat het script een bepaalde opdracht op de Switch zal uitvoeren

#### #**!/usr/nms/bin/expect**

# Above line points to your expect interpreter # Add '-d' option to expect line above to enable debugging # Tested on Cat5000 with regular login; no error-checking # except for number arguments, but will timeout on failure. # Tacacs+ lines left in for future releases

```
set argc [llength $argv]
if \{ \text{~sarge} < 4 \} puts "Syntax is:"
         puts "(For system with no Tac+)"
         puts "switch.exp destination \"command\" vtypassword enapassword"
         exit 0 }
set destination [lindex $argv 0]
puts -nonewline "Where we're going: "
puts $destination
set command [lindex $argv 1]
puts -nonewline "What we're doing: "
puts $command
set vtypassword [lindex $argv 2]
puts -nonewline "What our password is (vty): "
puts $vtypassword
set enapassword [lindex $argv 3]
puts -nonewline "What our password is (enable): "
puts $enapassword
# username only for Tac+
set username [lindex $argv 4]
puts -nonewline "What our username is if Tac+: "
puts $username
#
set timeout 10
spawn telnet $destination
expect {
         "Enter password:" {
         send "$vtypassword\r" }
         "Username:" {
         send "$username\r"
         exec sleep 1
         expect "Password:"
         send "$vtypassword\r"
         }
         }
# Look for non-enable router 'prompt>'
expect -re "(^.*)(\r\n\[^ \]+> \$)"
# Get into enable mode
send "en\r"
expect {
         "password: " {
        send "$enapassword\r" }
         "Username:" {
         send "$username\r"
         exec sleep 1
         expect "Password:"
        send "$enapassword\r" }
         }
# Look for enable router 'prompt#'
expect -re "(^.*)(\r\n\[^ \]+(enable) \$)"
# Send the command
send "$command\r"
expect {
        -re "(^.*)(\r\n\[^ \]+ (enable) \$)" {
                 append buffer $expect_out(1,string)
 }
        -re "(^.*)(\r\n\ --More-- \$)" {
                 append buffer $expect_out(1,string)
         send " "
         }
        -re "(^.*)(\r\n\ --More-- \$)" {
                 append buffer $expect_out(1,string)
         send " "
         }
```
 } # Done with command - disable prior to exit send "disable\r" expect -re "(^.\*)(\r\n\[^ \]+> \\$)" exec sleep 1 send "logout"

Perl Script om via SNMP dezelfde uitvoer als "tonen CAM dynamisch" weer te geven

```
#!/usr/local/bin/perl
open(TABLE, "bridge-table.csv") || die "Cant' open file: $!\n";
while (<TABLE>) {
($vlan, $unicast_mac, $mod_ports) = split (/,/, $_);
write;
}
exit;
```
format STDOUT = set cam permanent @<<<<<<<<<<<<<<<<<< @<<< @< \$unicast\_mac, \$mod\_ports, \$vlan

## <span id="page-10-0"></span>Bijlage A—MIB Objectgegevens

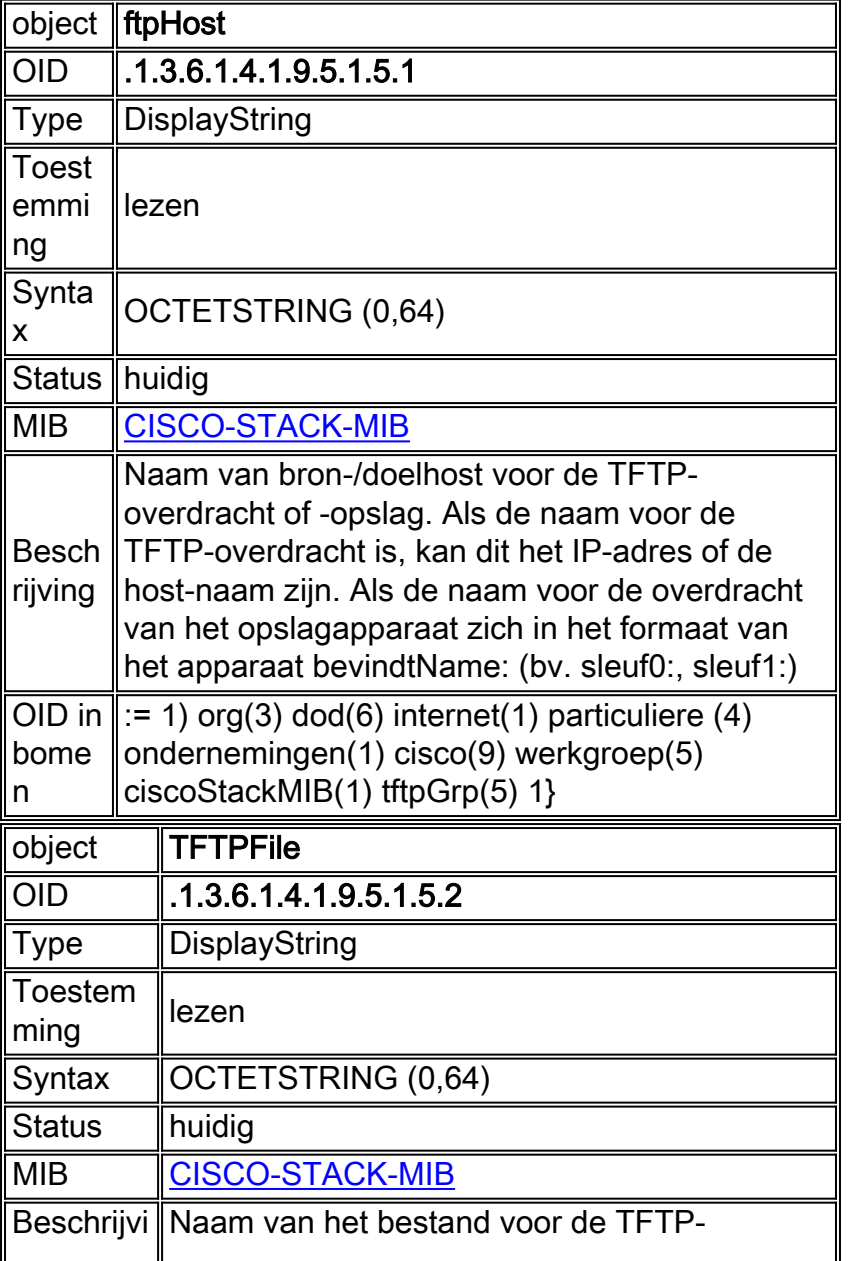

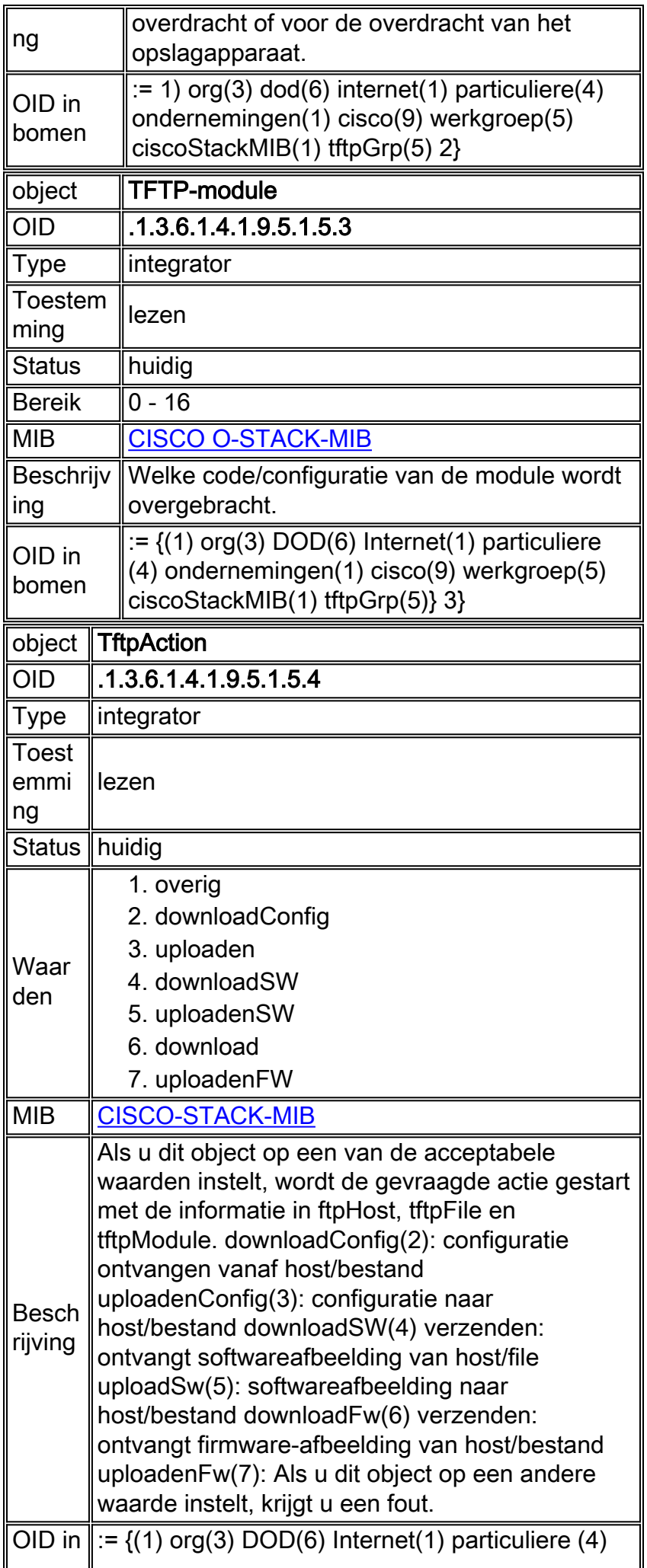

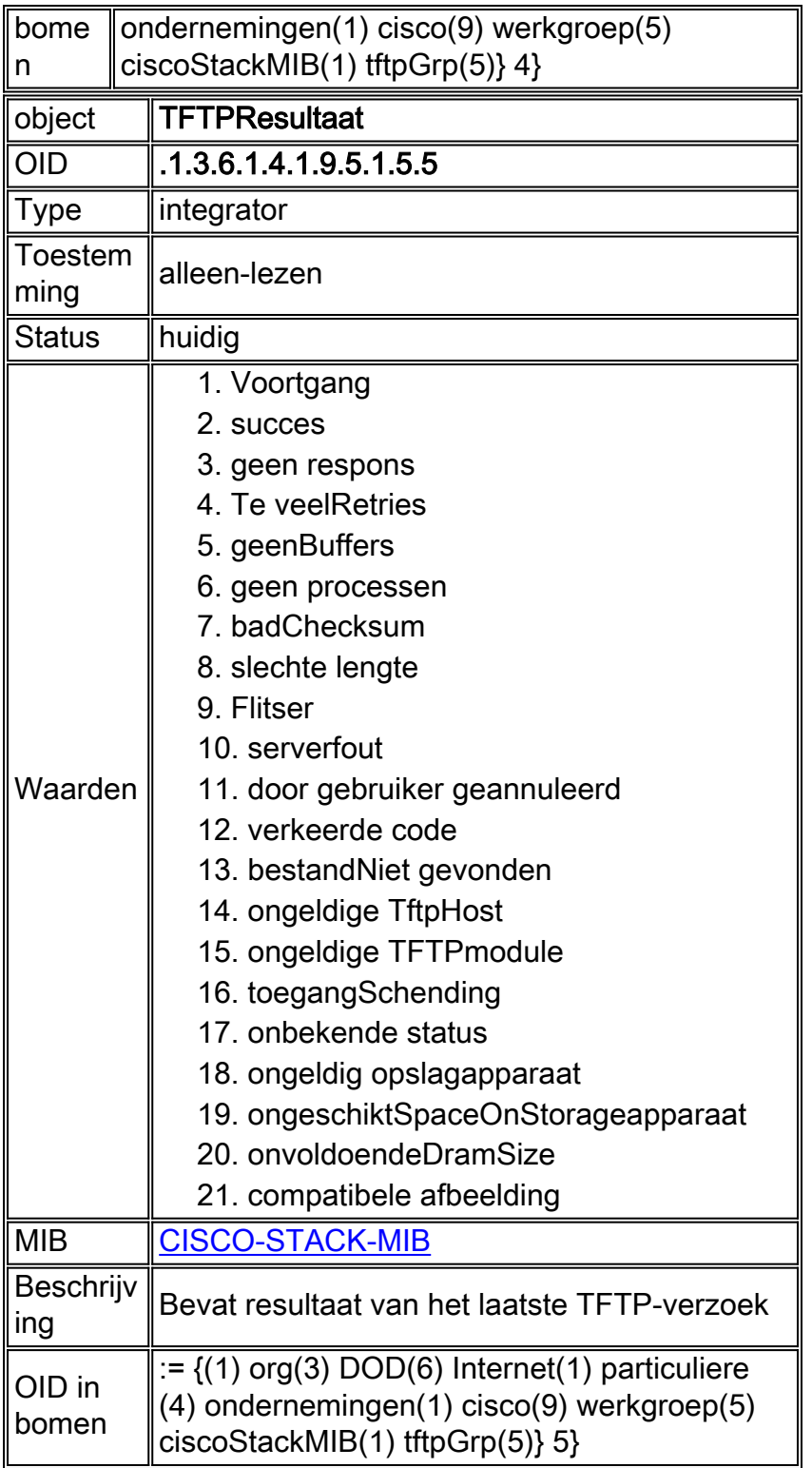

# <span id="page-12-0"></span>Gerelateerde informatie

- · [Bestanden en afbeeldingen verplaatsen tussen een router en TFTP-server via SNMP](//www.cisco.com/en/US/tech/tk648/tk362/technologies_tech_note09186a008009463e.shtml?referring_site=bodynav)
- [Cisco MIBs-downloads](//www.cisco.com/public/sw-center/netmgmt/cmtk/mibs.shtml?referring_site=bodynav)
- [Technische ondersteuning en documentatie Cisco Systems](//www.cisco.com/cisco/web/support/index.html?referring_site=bodynav)